## *TOEFL ITP ®テストデジタル版 事前確認事項*

## *1、試験当日に利用する予定の自分のPCが要件にあっているか確認すること*

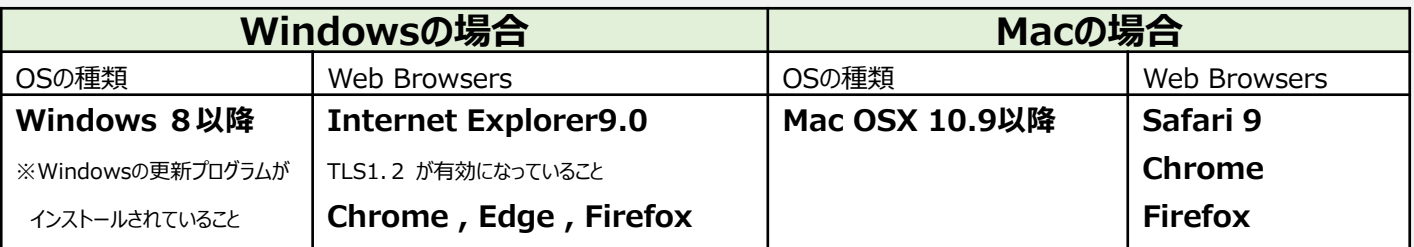

上記以外のPCは受験が不可能です。

PCは、インターネット接続をしながら利用します。有線、Wifiどちらの接続でも問題はありませんが、 ネット環境が安定している状況が望ましいです。

## *2、試験を円滑に運行するためのパソコン上で行うチェック(所要10分程)ができること ※システムチェックを始める前に***PC***の言語を英語に変えておくこと*

- 1. 上記のWeb Browsersから「 [http://ets-ellonline.org](http://ets-ellonline.org/) 」を開く。
- 2. ページ上部のバーにある [Check Readiness]をクリック。
- 3. 画面が切り替わります。「Link This Device to Your Institution」という指示が出た場合、 何も選択せず、下部の[Skip this step]を選択し、 [Run System Check]をクリック。
- 4. 何も入力せず、 [Run Check]をクリック。2-3分かかります。最後に緑色の☑がでれば問題はありません。
- 5. [Check Readiness]の画面へ戻り、「Advanced Readiness and Troubleshooting」の下にある、 [Test Delivery Check]をクリックし画面を切り替え、画面下部の[Next]をクリック。

6. 音声と映像が流れる。(英語の問題に関するアニメーションが流れます) 音声と映像が正しく出力されるか確認する。 この時、イヤホン経由でも音声が流れるか、また音量を調整できるか確認しておく。 「You have completed the Test Delivery Check」と表示されれば終了。ページ左下[Exit]で退出。

**→映像、音声に問題がなければ「3」の作業へ**

## *3、事前に受験するのに必要な「TOEFL Audio Browser」をダウンロードできること*

- 1. 「 [http://ets-ellonline.org](http://ets-ellonline.org/) 」の画面へ移動する。 映像と音声のチェック作業終了後、 [Check Readiness]の画面に切り替わりる。 ページ左上部の[Return]をクリックすることで前回の画面に戻ることができる。
- 2. ページ上部のバー左から2番目にある [Download Secure Brower]をクリックし、 「TOEFL Audio Browser」 の[Download]を行う。 ※別バーが開き、「実行」または「インストール」を押下する場合があります。
- 3. ダウンロードが完了すると[Save]の表示が出るのでクリック。デスクトップにインストールされているか確認。

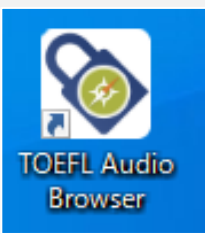

左記のアイコンがデスクトップに表示される。

クリックし、正常にブラウザが開くか確認を行う。

**→「The TOEFL® Family of Assessments」の画面表示が出れば 受験準備は完了。**

## *1~3の確認が完了すれば事前準備は終了です。*

# *TOEFL ITP ®テストデジタル版 当日の流れ*

#### **1、試験開始方法**

- 1.インストールしたオーディオブラウザーを開く。
- 2. テストセッション番号(受験当日お知らせ)を入力し、[Submit]をクリックする。
- 3. ログイン画面: 名前 (Given Name/Family Name) と生年月日を入力して[Submit]をクリックする。 ※名前の入力は大文字で正しく入力してください。
- 4. 名前/所属/生年月日/IDが表示されるので、正しければ「Yes]を押す。
- 5.名前が表示されWaiting for proctor Approvalの画面で、開始を待ちます。

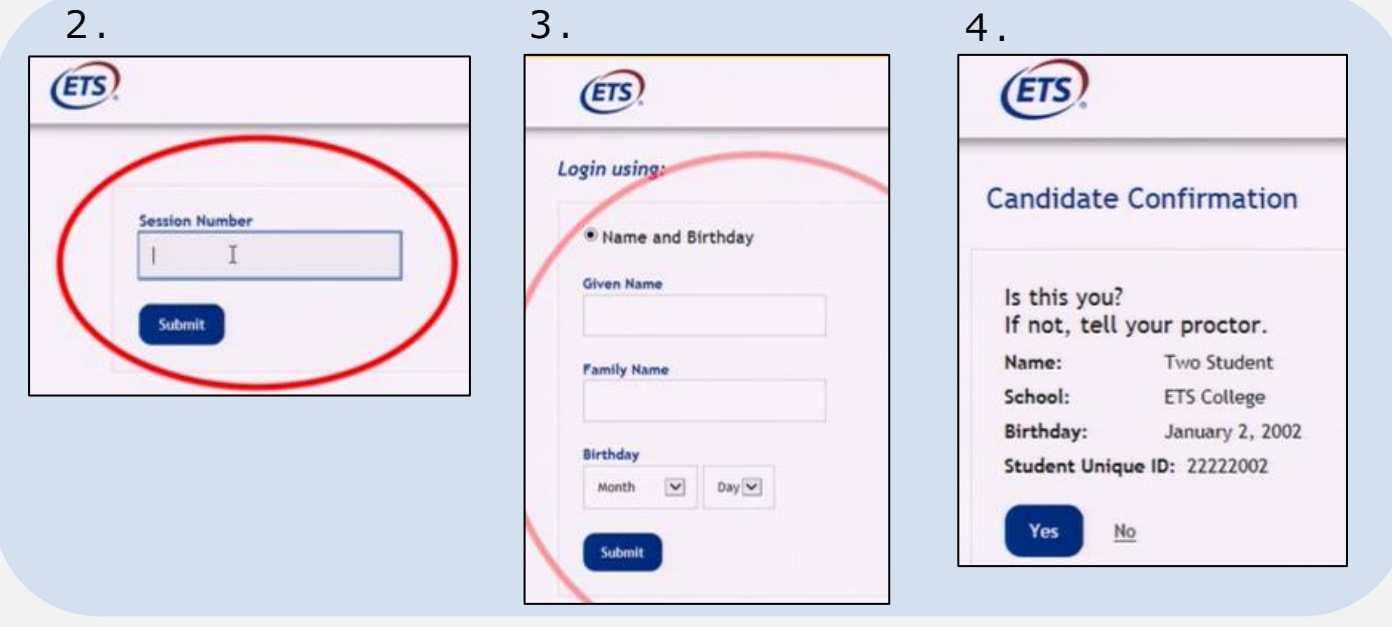

### **2、受験の流れ**

- 1. テストが始まるとCopyrightに関する説明画面→[NEXT]ボタンを押す。
- 2. Confidentiality Agreement Yes/No →[Yes]を選ぶ。
- 3. Background Question (選択制)画面→[Skip]もしくは任意で入力してくだい。 Skipでエラーが出た場合は、任意での入力をお願いします。試験結果に影響はしません。
- 4. 流れる音声を聞いて、各自音量を調整してください。

## **3、テストに関する注意事項**

- 1.各セクションには時間制限があり、画面右上に残り時間が掲示されます。
- 2.時間内に終わるとReviewが出来ます。(見直す事ができ、修正する事もできる)
- 3.各セクションの時間が残っていても、次のセクションに進めます。ただし、前のセクションに戻る事は出来ません。
- 4.Section2.3は残り時間5分になると残り時間の表示が黄色になりアラートが出ます。 時間切れになりますと強制的に次のSectionへ画面が切り替わります。
- 5.試験終了後、スコア画面が表示されます。スコアを把握したい方は各自メモを控えてください。
- 6.スコアの画面右下に[Print] 、 [Exit] のボタンがあります。 [Print]→スコアを印刷する場合に利用。 [Exit]→試験が終了されます。 [Exit] を押すと、スコア画面には戻れません。